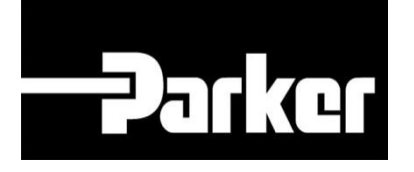

# **Parker Tracking System**

## Come creare un'etichetta metallica

Veloce. Facile. Accurata.

Parker Hannifin Corporation Copyright © 2016 Parker Hannifin Corporation

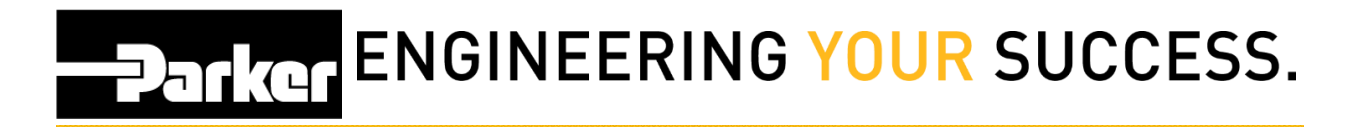

#### **Table of Contents**

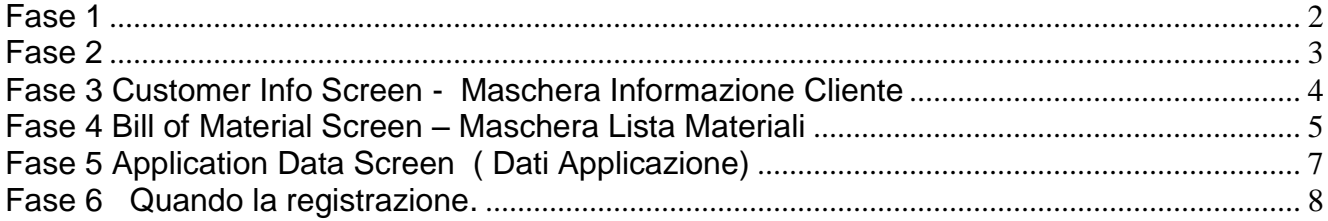

# **ENGINEERING YOUR SUCCESS.**

## <span id="page-2-0"></span>**Fase 1**

Dalla Barra di navigazione del PTS Essentials, c*licca* '**Search/Create PTS ID**'

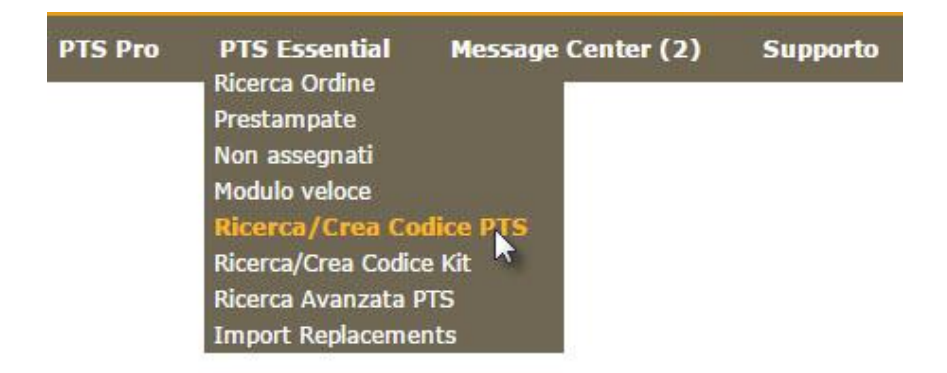

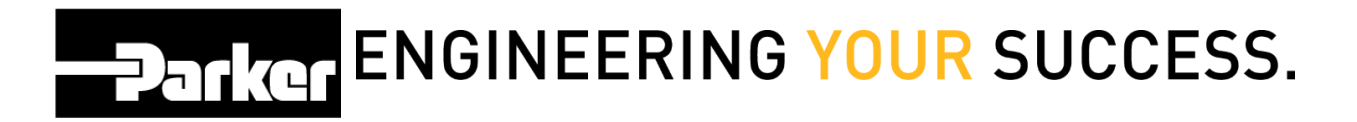

## <span id="page-3-0"></span>**Fase 2**

Inserisci il codice PTS dall'etichetta metallica e *clicca Cerca* (*Search)*

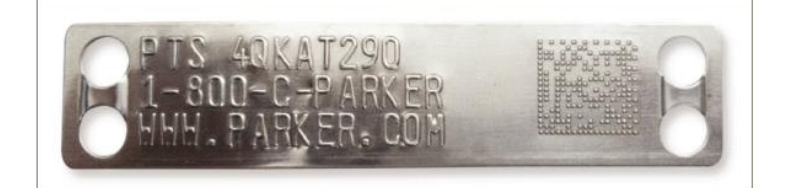

#### **Ricerca/Crea Codice PTS**

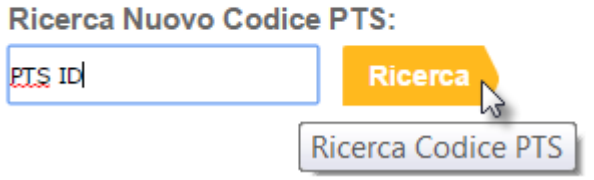

Seleziona **'New'** per creare un'etichetta nuova o '**Duplicate'** per utilizzare i dati provenienti da una registrazione PTS esistente

 $- - -$ 

**ANGEL BERTH** 

 $\sqrt{ }$ 

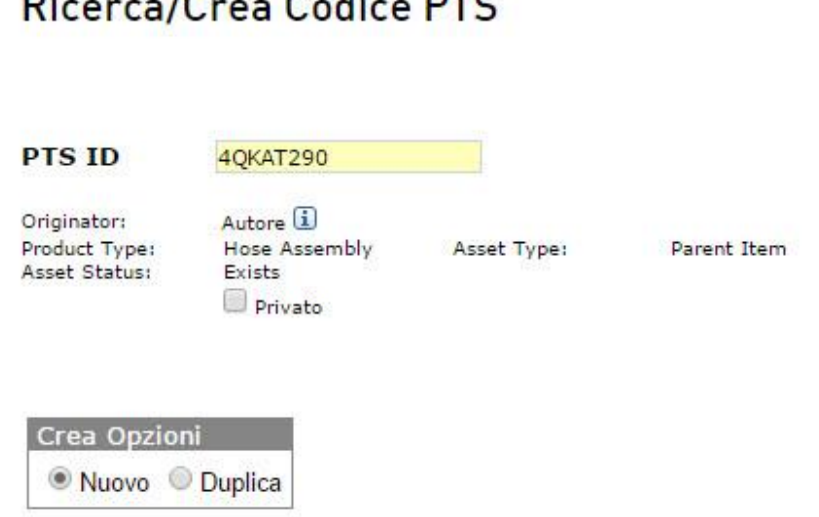

## **Parker ENGINEERING YOUR SUCCESS.**

### <span id="page-4-0"></span>**Fase 3**

#### **Customer Info Screen - Maschera Informazione Cliente**

Apponi un segno di spunta sull'icona **per limitare**, ai profili proprietario e di gruppo, l'accesso a Informazioni Cliente (Customer Info), Dati Concorrente (Competitor Data) e Dati Applicazione ( Application Data) per questo codice PTS.

Questa funzione di privacy non impedisce di visualizzare Distinta Base/Dettagli Ordine (Bill of Material/ Order Details) o Dettagli di Sostituzione (Replacement Details). Solo le Informazioni Ordine Cliente Finale (End Customer Order Info) sono sempre limitate ai profili proprietario e di gruppo.

Numero Ordine (Order Number), # Ordine Cliente (Customer PO #) Codice Cliente e # Spedizione ( ❶ Ship to #) possono essere utilizzati per selezionare i report di Ricerca Avanzata PTS (PTS Reporting) e Gestione Macchinari (Asset Management). Assicuratevi di compilare almeno uno di questi campi.

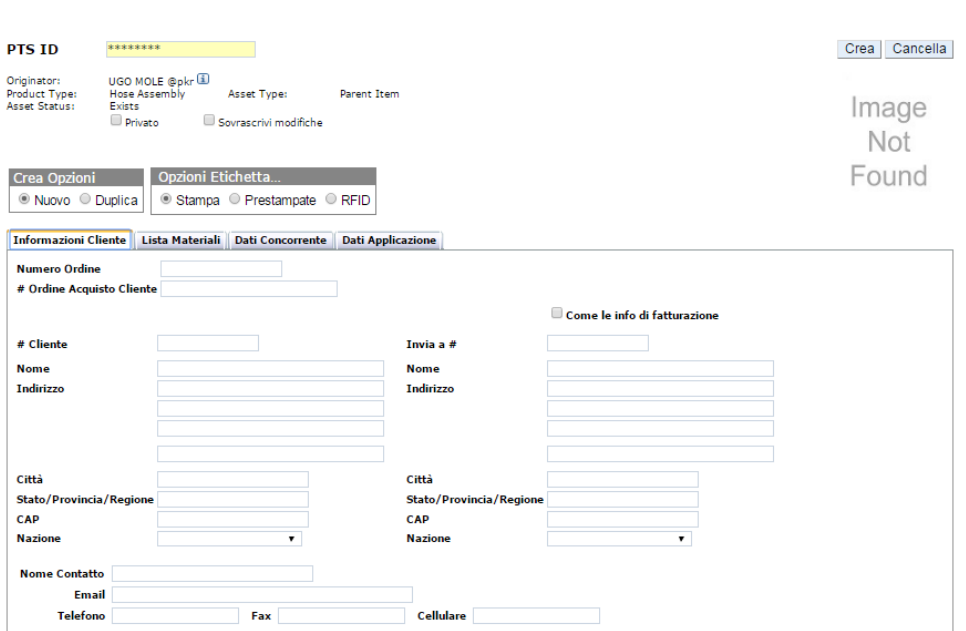

Ricerca/Crea Codice PTS

# **DATKGTENGINEERING YOUR SUCCESS.**

## <span id="page-5-0"></span>**Fase 4**

**Bill of Material Screen – Maschera Lista Materiali**

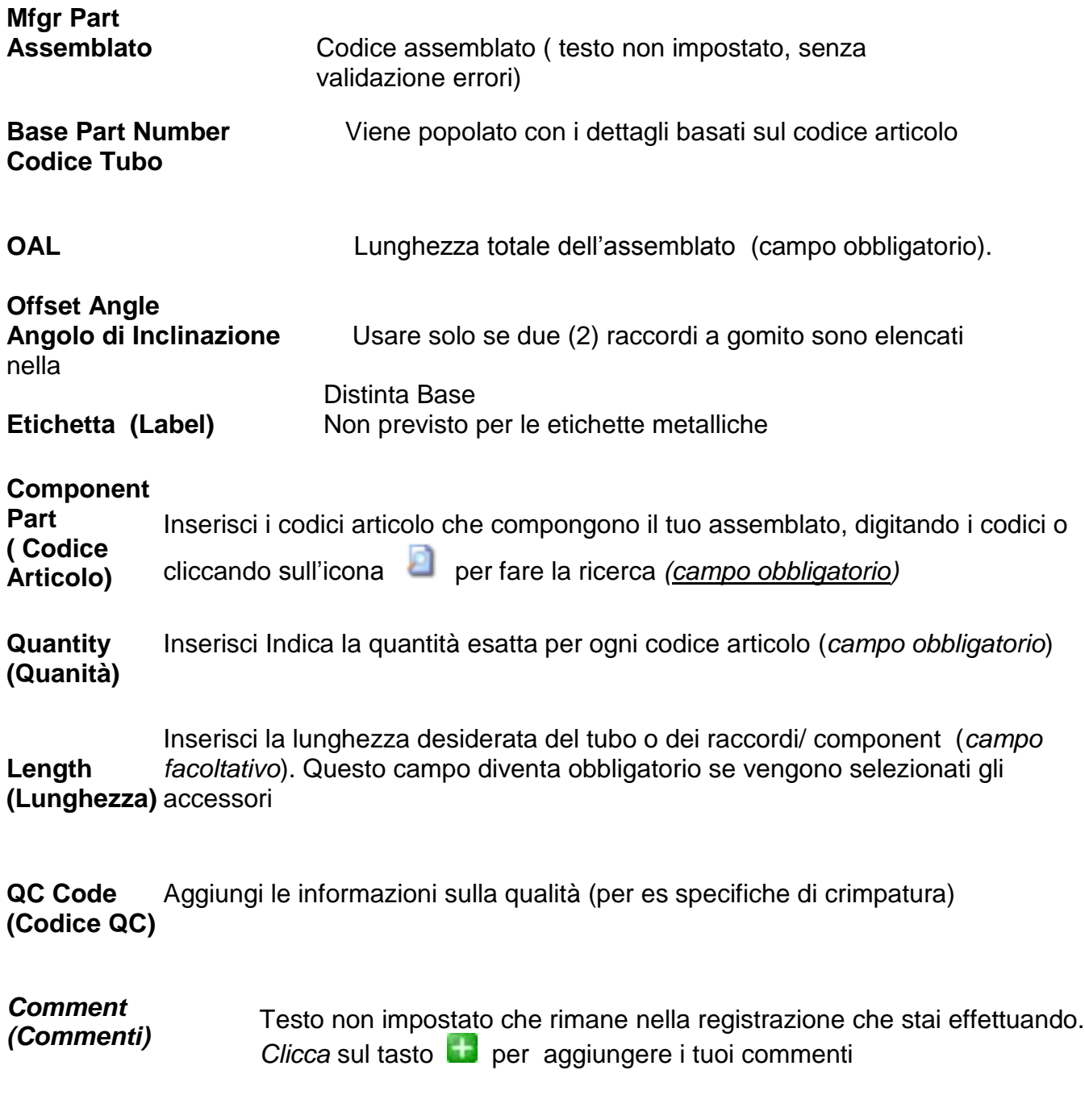

# **Parker ENGINEERING YOUR SUCCESS.**

netti un segno di spunta sulla casella denominata **della primisia e posizionata** sopra la sezione 'Components Part' per modificare la distinta base in un testo non impostato.

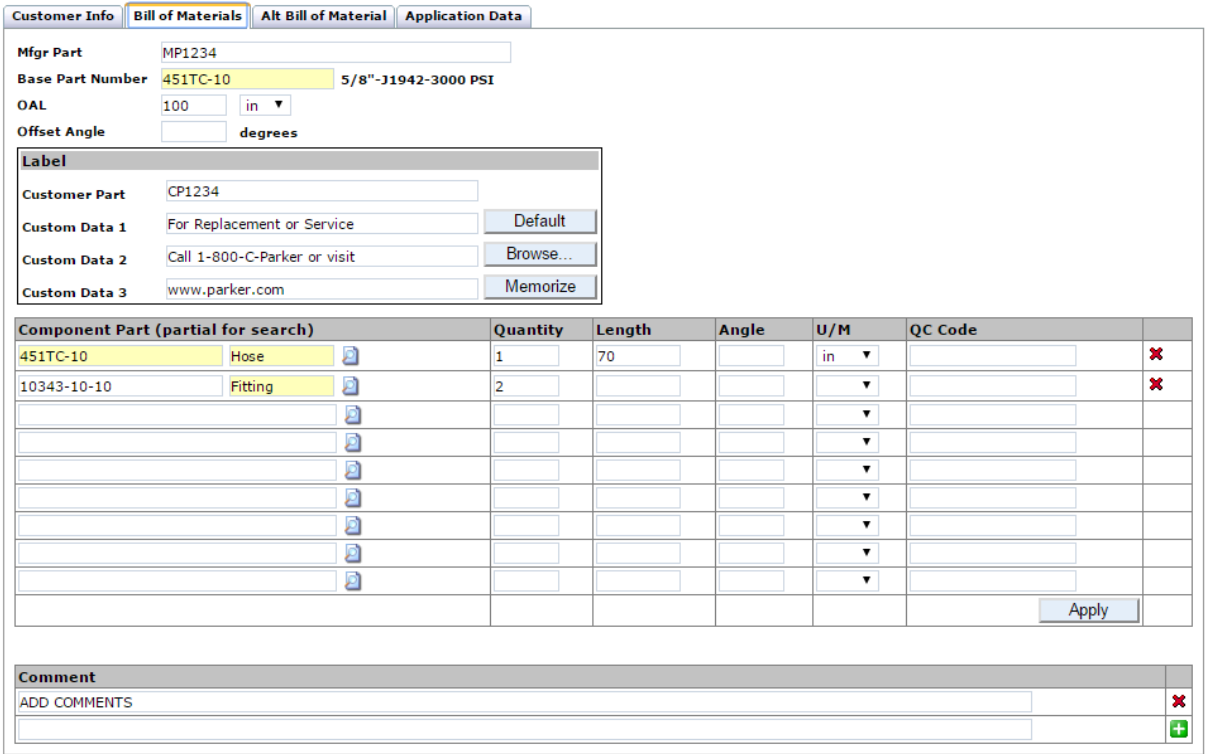

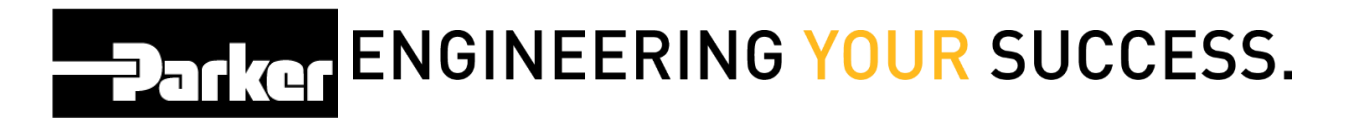

### <span id="page-7-0"></span>**Fase 5 Application Data Screen ( Dati Applicazione)**

Utilizza i seguenti campi facoltativi per aggiungere le descrizioni dettagliate alle tue registrazioni dati (record)

Compila i campi: '**Location 1'** (**'Stabilimento 1), 'Location 2' ( Stabilimento 2), 'Equipment' (Equipaggiamento),** e **'VIN/Serial Number' (VIN/ Numero Seriale)** per specificare dove verrà installato un macchinario

Inserisci nel campo **'Application' (Applicazione)** i dati di una parte dell'attrezzatura

Per definire i parametri di sistema , stabilisci il tipo di fluido, la temperatura, l'ambiente , la temperatura ambiente, la pressione, il raggio di curvatura **'Media', Media Temp', 'Environment', 'Environment Temp', 'Pressure', 'Bend Radius'**

Identifica le **Criticità** dell'assemblato. Per es. le linee di ritorno sono segnalate come 'basso' mentre la pressione massima dei tubi posti vicino agli operatori è segnalata come 'alta'.

La selezione del livello di criticità durante la creazione dell'etichetta trasferisce in modo predefinito i dati per la schedulazione di ispezione e sostituzione contenuti nella sezione "Profilo Utente" (Account Info) . Fai riferimento per maggiori informazioni ai moduli relativi al Settaggio Profilo ( Account Setting) e Schedulazione Ispezioni e Sostituzione (Pro Schedule Inspection & Replacement.

Seleziona il campo **Riparazione 'Repair'** per specificare se la riparazione deve essere effettuata sul campo o in un centro assistenza .

Aggiungi la data in cui l'assemblato è stato creato se sono stati aggiunti dettagli successivi alla data di creazione o l'assemblato è andato in produzione utilizzando la '**Data di Registrazione**' **'Registration Date' '**selezionando l'icona del calendario.

Allega il file alla tua registrazione dati, alla quale puoi accedere, in una fase

successiva, utilizzando il campo "Scegli File". Clicca **Choose File** per selezionare il file, e quindi l'icona caricare per aggiungerlo alla tua registrazione dati.

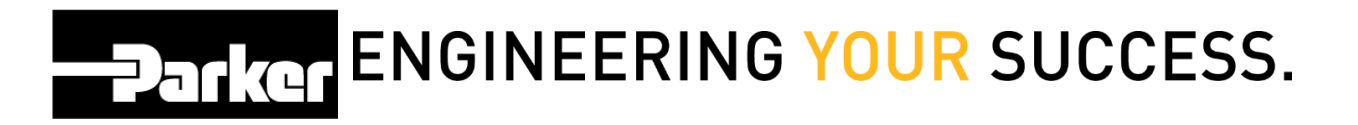

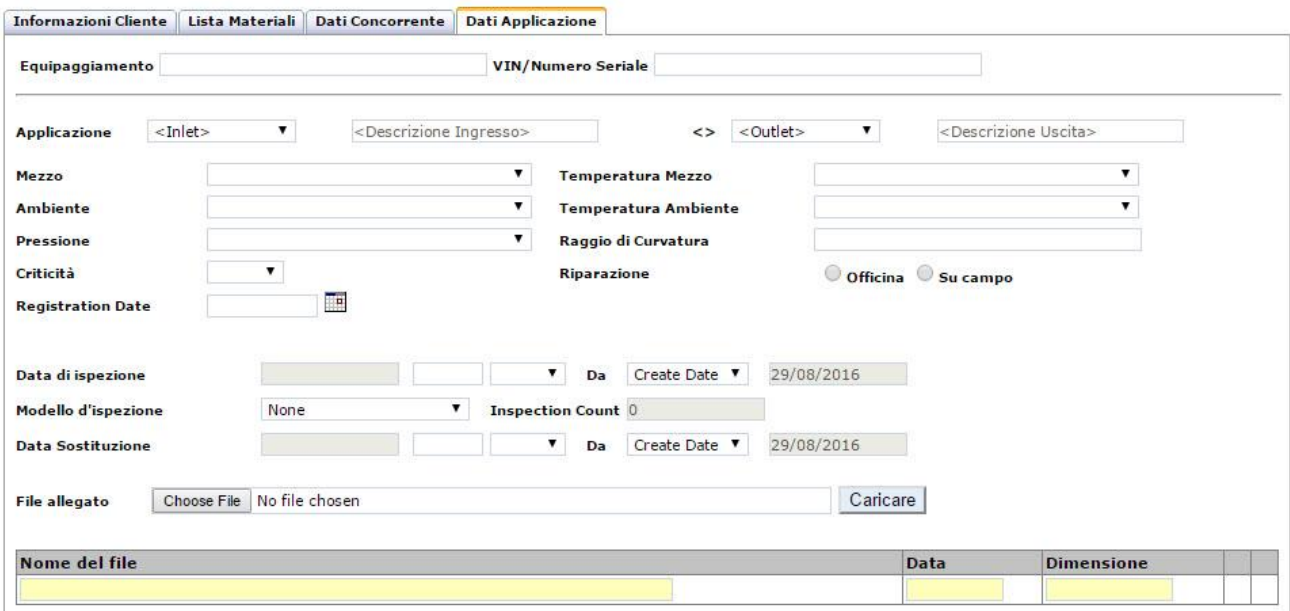

## <span id="page-8-0"></span>**Fase 6**

Quando la registrazione dati è stata completata, clicca sull'icona **Create** per stampare.

#### Ricerca/Crea Codice PTS

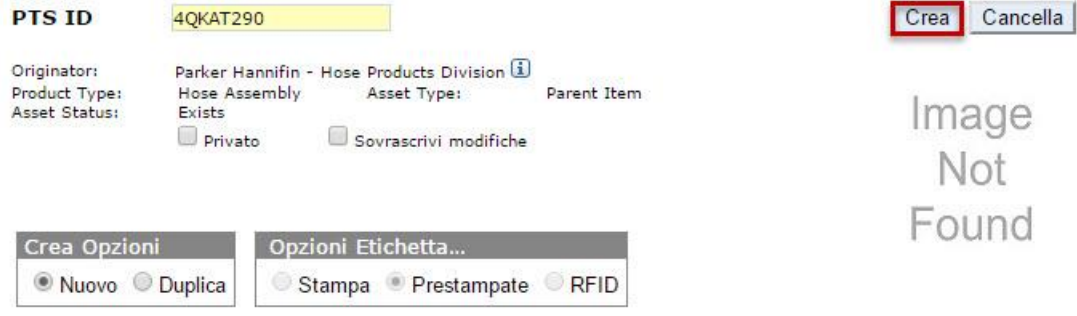

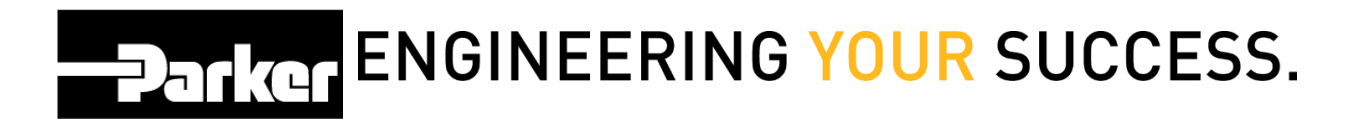

#### *Contatti*

**Materiale Promozionale:** [www.parker.com/emdc](http://www.parker.com/emdc)

**Forniture Hardware:** PTS\_EU@parker.com

**Supporto Tecnico:** PTS\_EU@parker.com